# Student eTimeSheet System (SES) User Manual

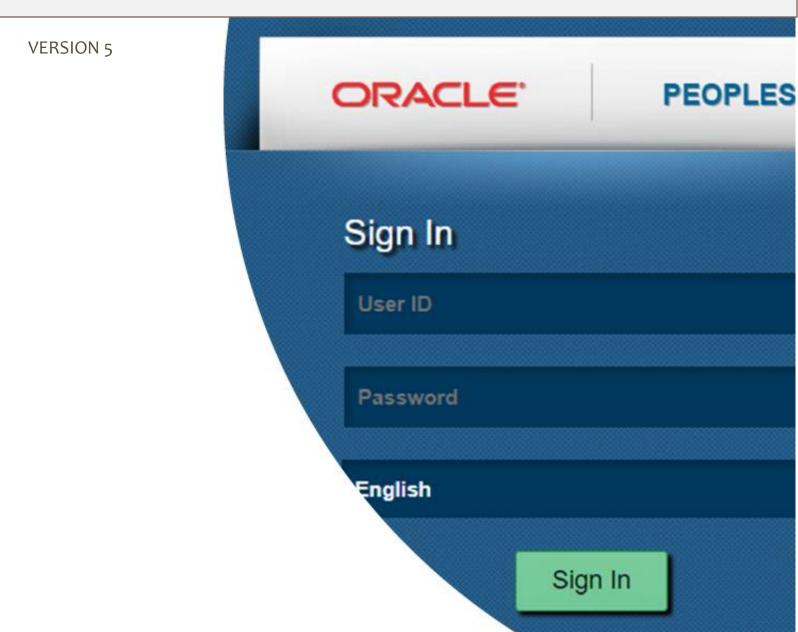

### Contents

| Background2                          |
|--------------------------------------|
| Administrator                        |
| Student Worker Information           |
| Add new Student Worker4              |
| Personal Information5                |
| Emergency Contacts                   |
| Allergies                            |
| Student Job Details7                 |
| Assign Student Worker Job Details    |
| Changing a Student's Supervisor      |
| Adding New Supervisor                |
| Adding HOD11                         |
| Student 12                           |
| View Previous Timesheets 12          |
| Create new Timesheet 12              |
| Steps13                              |
| Supervisor14                         |
| Approve Timesheet14                  |
| HOD/HOU15                            |
| Approve Timesheet                    |
| AppendixError! Bookmark not defined. |

#### BACKGROUND

The Student eTimesheet System (SES) was developed to replace the manual process used to pay student workers of the UWI Mona campus; a collaborative effort from the Bursary and MITS.

The system was built using PeopleTools<sup>1</sup>, it is however not PeopleSoft and thus will be accessed on a different platform.

#### System Administrator (Resides with Bursary) duties including but not limited to:

- 1. Modify payment periods, i.e. the opening and closing of period during which payments will be made for student workers
- 2. Changing Rates per Type (modify payment rates for each student worker category)
- 3. Run Reports
- 4. 1<sup>st</sup> level support for Students, Approvers and Departmental Administrators.
- 5. Adding New Departments to the platform
- 6. Train departmental administrators. (The Departmental Administrators will in turn train their own Approvers and Students)

### **Department Administrators**

- 1. Add and update student workers.
- 2. Check (Liaise) with Approvers in order to ensure as best as possible timesheets are approved in time.
- 3. Train their own supervisors and students

### **MITS Department**

- 1. Maintain Security for User logins (Student workers, Supervisors, Administrators, Final Approver)
- 2. Update application code, bug fixes, additional development

<sup>&</sup>lt;sup>1</sup> PeopleTools consists of proprietary application software originally developed by PeopleSoft Corporation, an Enterprise Resource Planning software vendor acquired by Oracle Corporation.

### **A**DMINISTRATOR

### STUDENT WORKER INFORMATION

Description: The Administrator will add/remove student Information within the system.

**NB.** The HOD/HOU will appoint the Administrator for each Department/Units

#### Sign In

Log into the <u>Student E-Timesheet</u> (<u>http://appls-dev-o1/psp/ps/?cmd=login&languageCd=ENG</u>) system with your UWI ID and password.

Navigate to the Student Worker Management menu

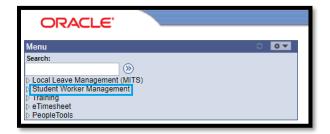

**Click Student Worker Information** 

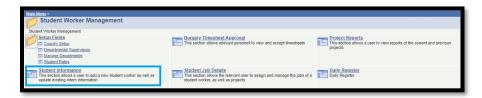

This page below provides search criteria allowing existing Student information to be retrieved.

| Interns Pers     | onal Data                                                                     |
|------------------|-------------------------------------------------------------------------------|
| Enter any inform | ation you have and click Search. Leave fields blank for a list of all values. |
| Find an Exist    | ing Value Add a New Value                                                     |
| Search Crite     | ria                                                                           |
| Student ID:      | begins with V                                                                 |
| First Name:      | begins with 🔻                                                                 |
| Middle Name:     | begins with <b>T</b>                                                          |
| Last Name:       | begins with 🔻                                                                 |
| Pass Number:     | begins with 🔻                                                                 |
| Case Sensit      | live                                                                          |
|                  |                                                                               |
| Search           | Clear Basic Search 📳 Save Search Criteria                                     |
| Find an Existing | Value Add a New Value                                                         |

### ADD NEW STUDENT WORKER

If a new Student needs to be added:

Click Add a New Value

| <u>Find an Existing Value</u> | Add a New Value |  |
|-------------------------------|-----------------|--|
| Student ID:                   | ٩               |  |
| Add                           |                 |  |
| Find an Existing Value   Ad   | d a New Value   |  |

Enter the student ID and click **Add** which will then redirect to the following page:

#### Personal Information

| Personal Information   | Emergency Contacts | Allergies         |                         |           |   |             |
|------------------------|--------------------|-------------------|-------------------------|-----------|---|-------------|
| Student ID             | 00000000           |                   | Upload Photo            |           |   |             |
|                        |                    |                   |                         |           |   |             |
| Status                 | Active •           |                   |                         |           |   |             |
| Pass Number            |                    |                   | Delete Photo            |           |   |             |
|                        |                    |                   |                         |           |   |             |
|                        |                    |                   | Personal Information    |           |   |             |
| First Name -           |                    | Middle Name       |                         | Last Name |   | Name Prefix |
| Current Address        |                    |                   |                         |           |   |             |
| Mailing Address        |                    |                   |                         | ]         |   |             |
| Home Phone             |                    | Mobile Phone      |                         |           |   |             |
| Email Address          | .@mymona.uwi.edu   |                   |                         |           |   |             |
| Sex                    | •                  | Marital Status    |                         |           | ¥ |             |
| Date of Birth          | 31                 | Place and Country | y of Birth              |           |   |             |
| Country Of Citizenship | ٩                  | Nationality       |                         |           |   |             |
| TRN (xxx-xxx-xxx)      |                    | NIS               |                         |           |   |             |
|                        |                    | LIN               | WI Education Informatio | n         |   |             |
| _                      |                    |                   |                         |           |   |             |
| Program                |                    |                   |                         |           |   |             |
|                        |                    |                   |                         |           |   |             |
| Faculty<br>Major       |                    |                   |                         |           |   |             |

#### EMERGENCY CONTACTS

| Personal Information Emergen | cy Contacts Allergies      |                                                             |
|------------------------------|----------------------------|-------------------------------------------------------------|
|                              |                            |                                                             |
|                              |                            | Personalize   Find   View All   🗗   🗰 First 🚺 1 of 1 🔯 Last |
| Full Name (First, Last)      | Relationship Address       | Primary Contact Telephone No 1 Telephone No 2               |
| 1                            | <b>•</b>                   |                                                             |
|                              |                            |                                                             |
| Save Notify                  | intacts   <u>Allergies</u> | ■Add ØUpdate/Display                                        |

#### Allergies

| Personal Information          | nergency Contacts                | Allergies       |                    |                |
|-------------------------------|----------------------------------|-----------------|--------------------|----------------|
|                               |                                  |                 |                    |                |
|                               | Personalize   <u>Find</u>   View | AII [ 🖾 ] 🛗 🛛 F | irst 🚺 1 of 1 🚺 La | ist            |
| Allergies                     |                                  |                 |                    |                |
| 1                             |                                  |                 | <b>± =</b>         |                |
|                               |                                  |                 |                    |                |
|                               |                                  |                 |                    |                |
|                               |                                  |                 |                    |                |
|                               |                                  |                 |                    |                |
|                               |                                  |                 |                    |                |
|                               |                                  |                 |                    |                |
|                               |                                  |                 |                    |                |
| Save Notify                   |                                  |                 | Add                | Update/Display |
| Personal Information   Emerge | ency Contacts   Allergie         | es              |                    |                |

### STUDENT JOB DETAILS

**Description:** The Administrator will add the Student Worker Job information to the system. This includes: Supervisor, Pay Rate and Projects.

#### Sign In

Log into the <u>Student E-Timesheet</u> system with your UWI ID and password.

Navigate to the Student Worker Management menu

| ORACLE'                                     |  |
|---------------------------------------------|--|
| Menu O 💽                                    |  |
| Search:                                     |  |
| ▷ Training<br>▷ eTimesheet<br>▷ PeopleTools |  |

Click Student Worker Information

| Main Menu >                                                                                                    |                                                                                                    |                                                                                                    |
|----------------------------------------------------------------------------------------------------|----------------------------------------------------------------------------------------------------|----------------------------------------------------------------------------------------------------|
| Student Worker Management                                                                                                    |                                                                                                    | Edit "Student Worker Management" Folder                                                                |
| Student Worker Management                                                                                                    |                                                                                                    |                                                                                                    |
| Setup Fields<br><u>Figure Setup</u><br><u>Figure Setup</u> | Bursary Timesheet Approval<br>This section allows relevant personell to view and accept timesheets                                      | Project Reports<br>This section allows a user to view reports of the current and previous<br>projects. |
| Student Information<br>This section allows a user to add a new student worker as well as<br>update existing intern information.                                                                                                    | Student Job Details<br>This section allows the relevant user to assign and manage the jobs of a<br>student worker, as well as projects. | Daily Register<br>Daily Register                                                                       |

#### Click Student Jobs Details

| Departments and Projects                                                                      |
|-----------------------------------------------------------------------------------------------|
| Enter any information you have and click Search. Leave fields blank for a list of all values. |
| Find an Existing Value                                                                        |
| ▼ Search Criteria                                                                             |
| Search by: Student ID • begins with                                                           |
| Search Advanced Search                                                                        |

Search for existing Student information by entering the Student ID number.

### Assign Student Worker Job Details

| Jobs and Projects         |              |                      |                |                   |                       |
|---------------------------|--------------|----------------------|----------------|-------------------|-----------------------|
| Student ID                | 06003488     |                      |                |                   |                       |
| Department                |              |                      |                | Find View All     | First 🚺 1 of 1 🚺 Last |
| Department                | 100302       | MITS - Applications  |                |                   | <b>+ -</b>            |
| Date Assigned             | 12/06/2017   | *Student Job Type    | Q              | Hourly Rate       | 397.000               |
| Supervisor                | 10030886     | Q Wellesley Watson   |                |                   |                       |
| Manager ID                | 10011282     | Q Ian Sutherland     |                |                   |                       |
| _                         |              |                      |                |                   |                       |
| Projects                  |              |                      |                | Find View All     | First 💶 1 of 1 🕨 Last |
| Project Name              |              |                      | Project Status |                   | • • •                 |
| Project Description       |              |                      |                |                   |                       |
|                           |              |                      |                |                   |                       |
|                           |              |                      |                |                   |                       |
| Defe Assisted             |              | Estimated Completion | Date           | Completion Date   |                       |
| Date Assigned<br>Comments | 01/30/2020   | Estimated Completion |                |                   | of 1 🗳 Last           |
| Comment By                | 10036304     | Jeremy Dane Ferguson |                | Find First SI 1 ( |                       |
| Comments                  | 10036304     | Jeremy Dane Perguson |                | 01/30/20 8:18AM   |                       |
|                           |              |                      |                |                   |                       |
|                           |              |                      |                |                   |                       |
|                           |              |                      |                |                   |                       |
| Save Return to S          | Search 🖃 Not | ify                  |                |                   |                       |

The page above allows Department Administrators to set the Student worker's

**Department-** The Department ID of the unit in which the student is employed

**Supervisor**- First Approver of the Timesheet

Manager- Overseer

**Projects** - Assigned to a Student Worker and tracked.

| Student Job Type | Hourly Rate |
|------------------|-------------|
| Administrative   | 397         |
| Clerical         | 252         |
| Computing        | 291         |
| Finance          | 339         |
| Library          | 252         |
| Secretarial      | 291         |
| Semi-Skilled     | 198         |
| Skilled          | 222         |
| Technical        | 339         |
| Unskilled        | 178         |

**Student Job Type-** An Hourly rate is determined by the Student Job type.

### CHANGING A STUDENT'S SUPERVISOR

In the absence of a supervisor an Administrator will be required to change a student's supervisor.

This achieved by:

- 1. Changing the Supervisor on the **Student Job Details** page.
  - a. Navigate to the Student Worker Management menu
  - b. Select Student Job Details and search using the Student's ID or Name.
- 2. Changing the Supervisor on the Student's active timesheet.

| npany:<br>Group<br>End Date<br>pared By | UWI<br>P06<br>Student Name>> |             |            | Rate<br>Group        |             |                |                                    | Invo              | ice#          |            |            |
|-----------------------------------------|------------------------------|-------------|------------|----------------------|-------------|----------------|------------------------------------|-------------------|---------------|------------|------------|
| ary Plan<br>bile Number<br>partment     |                              | y Grade STI | J          | Total Basi<br>Amount |             | 1.00<br>558.00 | Still getting chi<br>deposit on SA | eques? If you hav | e a bank acco | unt sign u | p for dire |
| tatus                                   | Sent to Supervisor           | Su          | pervisor A | opproval St          | atus Approv |                |                                    | Approval Status   |               |            |            |
| ne Sheet<br>ours Aliocation             |                              |             |            |                      |             |                | Personalize   Ei                   | nd   View All   🖓 | First         | 1-3 of 3   | Last       |
|                                         | Date End Date                | Day         | Time.In    | Time out             | Calculate   | Rate           | Lunch?                             | Total 1           | otal Hours    | Basic      |            |
| 1 11/19/2019                            | 11/19/2019                   | Tuesday     | 8:00AM     | 4:00PM               | Calculate   | 397.000000     | 1                                  | 3,176.00          | 8.00          | 8.00       | + E        |
| 2 12/08/2019                            | 12/08/2019                   | Sunday      | 8:00AM     | 3:00PM               | Calculate   | 397.000000     | 1                                  | 2,382.00          | 7.00          | 6.00       | + =        |
| 3 12/09/2019                            | 12/09/2019                   | Monday      | 8:00AM     | 5:00PM               | Calculate   | 397.000000     | ×                                  | 3,176.00          | 9.00          | 8.00       | <b>H H</b> |
| 1                                       | 3                            |             |            |                      | 4           |                |                                    |                   | 5             |            |            |
| Save                                    | Subm                         | it          |            | P                    | ush Back    |                |                                    | С                 | alculate      |            |            |
|                                         |                              |             |            |                      |             |                |                                    |                   |               |            |            |
| overs                                   |                              |             |            |                      |             |                |                                    |                   |               |            |            |
|                                         | Supervisor»                  |             |            |                      |             |                |                                    |                   |               |            |            |

Clearing the existing Supervisor and Save, the new Supervisor should now be showing the Supervisor field.

| Approvers           |  |
|---------------------|--|
| Supervisor ID       |  |
| Manager ID          |  |
| Final Q<br>Approver |  |
|                     |  |

### Adding New Supervisor

Navigate to the **Student Worker Management** menu select **Setup Fields** then **Departmental Supervisors** 

| Menu                                                                        | 0 0 - |
|-----------------------------------------------------------------------------|-------|
| Search:                                                                     |       |
| $\otimes$                                                                   |       |
| D Local Leave Management (MITS)                                             |       |
|                                                                             |       |
|                                                                             |       |
| <ul> <li><u>Departmental Supervisors</u></li> </ul>                         |       |
| - Manage Departments                                                        |       |
| - Bursary Timesheet Approval                                                |       |
| <ul> <li><u>Student Information</u></li> <li>Student Job Details</li> </ul> |       |
| – Daily Register                                                            |       |
| ▷ Training                                                                  |       |
| ⊳ eTimesheet                                                                |       |
| > PeopleTools                                                               |       |

The page allows an Administrator to add to the Student eTimesheet System.

| JW | I Student      | eTimesheet Superv | isors     |                 | Save                                      |            |
|----|----------------|-------------------|-----------|-----------------|-------------------------------------------|------------|
|    |                |                   |           | Personalize   F | ind View 100   🖾   🛗 🛛 First 🖾 1-7 of 23: | 2 🛛 La:    |
|    | <u>Empl ID</u> | First Name        | Last Name | Department      | Description                               |            |
| 1  | 10000784       | Yvonne            | McFarlane | 100303 🔍        | MITS - Infrastructure                     | <b>+</b> E |
| 2  | 10003246       | Joseph            | Wright    | 100303 Q        | MITS - Infrastructure                     | + -        |
| 3  | 10005649       | Keith             | Manison   | 100125 Q        | MITS - Office of the CIO                  | + -        |
| 4  | 10007593       | Glenford          | Dixon     | 100034 Q        | Bursary - Payroll                         | + -        |
| 5  | 10007716       | June              | Jackson   | 100031 🔍        | Bursary - Pensions & Staff Ben            | + -        |
| 6  | 10008129       | Roy               | McLarty   | 100125 Q        | MITS - Office of the CIO                  | + -        |
| 7  | 10008287       | Owen              | Ferguson  | 100303 Q        | MITS - Infrastructure                     | + -        |

#### ADDING HOD/FINAL APPROVER

# Navigate to the **Student Worker Management** menu select **Setup Fields** then **Manage Departments**

| VI Student e | Tim | esheet Departments             |          |        | S     | ave    |           |                         | -                         |                                                                   | u   🗔   🛗 🛛 First 🚺 1-10 of 4 |   | ١.  |
|--------------|-----|--------------------------------|----------|--------|-------|--------|-----------|-------------------------|---------------------------|-------------------------------------------------------------------|-------------------------------|---|-----|
| Department   |     | Description                    | Descr    | Fund # | Org.# | Prog.# | Account # | Final Approver<br>(HOD) | Final Approv<br>Name      | nalize   Find   <u>View A</u><br>I <sup>T</sup> <u>Manager ID</u> | Manager Name                  | 2 |     |
| 100015       | Q   | Library - Administration       | Library  | 110000 | 7101  | 61     | 610003    | 10012559                | Q Donnette                | 10011539                                                          | Karen Levy                    | ÷ | 1   |
| 100026       | Q   | Bursary - Billings & Collect   | Bursary  | 110000 | 3106  | 61     | 610018    | 10030800                | 🔍 Stascia Gord            | on 10018263                                                       | Ruel Nelson                   | + | 1   |
| 100027       | Q   | Bursary - Comm Ops & Spec Proj | Bursary  | 110000 | 3106  | 61     | 610018    | 10010148                | Jacqueline<br>McLean      | 10010148                                                          | Jacqueline McLean             | + | i i |
| 100028       | Q   | Bursary - Fin Analysis & Repor | Bursary  | 110000 | 3106  | 61     | 610018    | 10014535                | Q Eton Chin               | 10014535                                                          | Eton Chin                     | + | j   |
| 100031       | Q   | Bursary - Pensions & Staff Ben | Bursary  | 110000 | 3106  | 61     | 610018    | 10007593                | Q Glenford Dix            | n 10007716                                                        | June Jackson                  | + | J   |
| 100032       | Q   | Bursary - Purchases            | Bursary  | 110000 | 3106  | 61     | 610018    | 10032602                | Cunningham                | 10032602                                                          | Suzette Cunningham            | + |     |
| 100034       | Q   | Bursary - Payroll              | Bursary  | 110000 | 3106  | 61     | 610018    |                         | Q Audrey Baile            |                                                                   | Glenford Dixon                | + | J   |
| 100037       | ٩   | Bursary -Treasury Management   | Bursary  | 110000 | 3106  | 61     | 610018    | 10037553                | Q Valentine-<br>Ellington | 10037553                                                          | Jennifer Valentine-Ellington  | _ |     |
| 100041       | Q   | Registry - Admissions Section  | Registry | 110000 |       | 61     |           | 10030324                | Allen                     | an- 10030324                                                      | Marsha Morgan-Allen           | + | j I |
| 100044       | 0   | Registry -HRMD (ERCEHS)        | Registry | 110000 |       | 61     |           | 10011701                | Q Raymond Ey              | le 10011701                                                       | Raymond Eytle                 | + | i i |

#### **Required Fields**

Department ID, Description, Desc (Parent Department), Fund #, Organization #, Program #, Account #, Final Approver (HOD) ID, Final Approver (HOD) Name, Manager ID.

#### NB.

The System Administrator will be responsible for Adding the Department Information.

## **S**TUDENT

### Sign In

Log into the <u>Student E-Timesheet</u> system with your UWI ID and password.

Navigate to the eTimesheet menu

| Menu                  | 0 | 0 - |
|-----------------------|---|-----|
| Search:               |   |     |
| $\otimes$             |   |     |
| ▽ eTimesheet          |   |     |
| - <u>My Timesheet</u> |   |     |
|                       |   |     |

#### Click My Timesheet

| My Timesheet           |                                                                        |
|------------------------|------------------------------------------------------------------------|
| -                      | ou have and click Search. Leave fields blank for a list of all values. |
| Enter any mormation ye | ou have and click Search. Leave lields blank for a list of all values. |
| Find an Existing Valu  | ue Add a New Value                                                     |
|                        |                                                                        |
| Search Criteria        |                                                                        |
| Company                |                                                                        |
| Company:               | begins with V                                                          |
| Pay Group:             | begins with 🔻                                                          |
| Pay Period End Date:   |                                                                        |
| Empl ID:               | begins with 🔻 «Student ID»                                             |
| Name:                  | begins with 🔻                                                          |
| Status:                | = •                                                                    |
| Case Sensitive         |                                                                        |
|                        |                                                                        |
|                        |                                                                        |
| Search Clear           | Basic Search 📳 Save Search Criteria                                    |
|                        |                                                                        |
|                        |                                                                        |
|                        |                                                                        |
| Find an Existing Value | Add a New Value                                                        |
|                        |                                                                        |

### **VIEW PREVIOUS TIMESHEETS**

Select Search

### **CREATE NEW TIMESHEET**

Select the add a new value tab

|                                                                 |                                                              |                                            |                 |                        | N                                  | ew Window Personalize P |
|-----------------------------------------------------------------|--------------------------------------------------------------|--------------------------------------------|-----------------|------------------------|------------------------------------|-------------------------|
| Time Sheet                                                      |                                                              |                                            |                 |                        | <u>I</u>                           | reisonalize r           |
| Timesheet Data                                                  |                                                              |                                            |                 |                        |                                    |                         |
| Company:<br>Pay Group<br>Pay End Date<br>Empl ID<br>Salary Plan | UWI<br>P0<br>04/22/2016<br>607002<br>NON <b>Salary Grade</b> | Rate<br>Group<br>STU Total Basic<br>Amount | Statu           | s Created              | Invoice # 160620607002341          |                         |
| Deserters of                                                    |                                                              | Amount                                     |                 |                        |                                    |                         |
| Department                                                      |                                                              |                                            |                 |                        |                                    |                         |
| Description                                                     |                                                              |                                            |                 |                        |                                    |                         |
| Time Sheet<br>Hours Allocation                                  |                                                              |                                            |                 | Personalize   Find   V | iew All   🔎   🛗 🛛 First 🚺 1 of 1 🚺 | Last                    |
| Hours Allocation                                                | Date End Date                                                | Day         Time In           Monday       | <u>Time out</u> | Rate Total             | Total Hours Basic                  |                         |
| Save                                                            | Print Submit                                                 |                                            |                 |                        |                                    |                         |

#### <u>Steps</u>

- 1. Fill in the **Date**, the **Time In** (The time work was started) and **Time Out** (The time work ended).
- 2. Select the <u>Allocation</u> tab and fill in a description of work done.
- 3. Back on the <u>Hours</u> tab click the '+' to add a new entry and repeat steps.
- 4. Click **Save** once your timesheet is completed for the period, click Submit of approval.

**NB.** The number of entries that can hold on one page is 14, hence the system will create a new page for additional entries.

# **S**UPERVISOR

### **S**UPERVISOR

#### Sign In

Log into the <u>Student E-Timesheet</u> system with your UWI ID and password.

Navigate to the eTimesheet menu

Click Supervisor Timesheet Approval

| Cu | DD Timesheet Summ<br>rrently Logged in As<br>nesheet Status |                       | •                     |                     |                         |                         | Approve All        |                              |                     |                |           |
|----|-------------------------------------------------------------|-----------------------|-----------------------|---------------------|-------------------------|-------------------------|--------------------|------------------------------|---------------------|----------------|-----------|
|    | Empl ID                                                     | First Name            | Last Name             | Pay Period End Date | Total Hours             | <u>Total Salary</u>     | <u>Status</u>      | Pe<br>Supervisor<br>Approved | HOD Approval Status | First 1-16 of  | 16 🕨 Last |
| 1  | I < <student id="">&gt;</student>                           | < <fname>&gt;</fname> | < <lname>&gt;</lname> | 12/15/2019          | < <tothrs>&gt;</tothrs> | < <amount>&gt;</amount> | Sent to Supervisor | Yes                          | Not Approved 🔹      | View Timesheet | + -       |
| 2  | 2                                                           |                       |                       | 12/15/2019          |                         |                         | Sent to Supervisor | Yes                          | Not Approved        | View Timesheet | ÷ -       |
| 3  | 3 🤇 👘                                                       |                       |                       | 12/15/2019          |                         |                         | Sent to Supervisor | Yes                          | Not Approved        | View Timesheet | ÷ -       |
| 4  | 1 (                                                         |                       |                       | 12/15/2019          |                         |                         | Sent to Supervisor | Yes                          | Not Approved        | View Timesheet | ÷ -       |
| 5  | 5                                                           |                       |                       | 12/15/2019          |                         |                         | Sent to Supervisor | Yes                          | Not Approved        | View Timesheet | ÷ -       |
| e  | 5                                                           |                       |                       | 12/15/2019          |                         |                         | Sent to Supervisor | Yes                          | Not Approved        | View Timesheet | ÷ -       |
|    | Save Notify                                                 |                       |                       |                     |                         |                         | E+Add ZUpdate/Dis  | play Correct I               | History             |                |           |

#### **APPROVE TIMESHEET**

Here, all timesheets related to student workers assigned to you, the supervisor, are shown. Here, timesheets can be approved.

Once approved the timesheet is sent to the Head of Department (HOD).

### **S**UPERVISOR

1) Selecting **View Timesheet** allows the HOD to see the details of the particular Timesheet.

| ompany:<br>ay Group<br>ay End Date                            | UWI<br>P06                |              |         | Rate<br>Group        |            |               |               | Invo                | oice #     |                         |
|---------------------------------------------------------------|---------------------------|--------------|---------|----------------------|------------|---------------|---------------|---------------------|------------|-------------------------|
| Prepared By 444<br>Salary Plan<br>Mobile <mark>N</mark> umber | Student Name>><br>NON Sak | ary Grade ST | υ       | Total Basi<br>Amount |            | .00<br>558.00 |               |                     |            |                         |
| epartment<br>Status                                           | Sent to Supervisor        | s            |         | oproval St           | atus Appro |               | deposit on S/ |                     |            | ount sign up for direct |
| lime Sheet                                                    |                           | -            |         |                      |            | 2631).<br>    |               | Find   View All   🗖 |            | KI 1-3 of 3 🚺 Last      |
| Hours Aliocatio                                               | n EIII)<br>Date End Date  | Day          | Time In | Time out             | Calculate  | Rate          | e Lunch?      | Total 1             | otal Hours | Basic                   |
| 1 11/19/2019                                                  | 11/19/2019                | Tuesday      | 8:00AM  | 4:00PM               | Calculate  | 397.00000     |               | 3,176.00            | 8.00       | 8.00 🛨 🖃                |
| 2 12/08/2019                                                  | 12/08/2019                | Sunday       | 8:00AM  | 3:00PM               | Calculate  | 397.00000     |               | 2,382.00            | 7.00       | 6.00 🛨 🚍                |
| 3 12/09/2019                                                  | 12/09/2019                | Monday       | 8:00AM  | 5:00PM               | Calculate  | 397.000000    | ) 💌           | 3,176.00            | 9.00       | 8.00 🛨 🖃                |
| 1                                                             | 3                         | 0            |         | 0                    | 4          |               |               |                     | 5          |                         |
| Save                                                          | Sub                       | mit          |         | P                    | ush Back   |               |               | C                   | alculate   | 1                       |
|                                                               |                           |              |         |                      |            |               |               |                     |            | -                       |
| oprovers                                                      |                           |              |         |                      |            |               |               |                     |            |                         |
| Supervisor ID <<                                              | Supervisor>>              |              |         |                      |            |               |               |                     |            |                         |

- 1) Save Any changes will be saved to the database.
- 2) Print This button will be removed and Printing will NO longer be allowed
- 3) Submit The timesheet will be sent to the next stage in the process
- 4) Push Back The timesheet will be sent to the student worker with status created.
- 5) Calculate Computes the totals.

# HOD/HOU

**Description**: The HOD/HOU will be the final approver for student timesheets.

#### Sign In

Log into the <u>Student E-Timesheet</u> system with your UWI ID and password.

Navigate to the eTimesheet menu

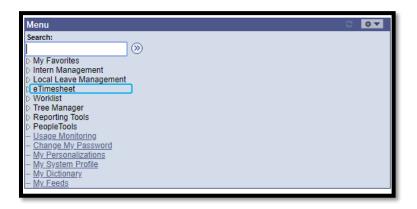

#### Click HOD Timesheet Approval

| Curi | D Timesheet Summ<br>rently Logged in As<br>esheet Status |                       |                       |                     |                         |                         | Approve All        |                                    |                            |                |           |
|------|----------------------------------------------------------|-----------------------|-----------------------|---------------------|-------------------------|-------------------------|--------------------|------------------------------------|----------------------------|----------------|-----------|
|      | Empl ID                                                  | <u>First Name</u>     | Last Name             | Pay Period End Date | Total Hours             | <u>Total Salary</u>     | Status             | <u>F</u><br>Supervisor<br>Approved | Personalize   Find   🖾   🛗 | First 1-16 of  | 16 🖸 Last |
| 1    | < <student id="">&gt;</student>                          | < <fname>&gt;</fname> | < <lname>&gt;</lname> | 12/15/2019          | < <tothrs>&gt;</tothrs> | < <amount>&gt;</amount> | Sent to Supervisor | Yes                                | Not Approved 🔹             | View Timesheet | + -       |
| 2    |                                                          |                       |                       | 12/15/2019          |                         |                         | Sent to Supervisor | Yes                                | Not Approved 🔻             | View Timesheet | + -       |
| 3    |                                                          |                       |                       | 12/15/2019          |                         |                         | Sent to Supervisor | Yes                                | Not Approved               | View Timesheet | + -       |
| 4    |                                                          |                       |                       | 12/15/2019          |                         |                         | Sent to Supervisor | Yes                                | Not Approved               | View Timesheet | + -       |
| 5    |                                                          |                       |                       | 12/15/2019          |                         |                         | Sent to Supervisor | Yes                                | Not Approved 🔹             | View Timesheet | + -       |
| 6    |                                                          |                       |                       | 12/15/2019          |                         |                         | Sent to Supervisor | Yes                                | Not Approved               | View Timesheet | + -       |
| 🗐 s  | ave E Notify                                             |                       |                       |                     |                         |                         | E+Add ZUpdate/Di   | splay Correct                      | History                    |                |           |

#### **APPROVE TIMESHEET**

1)

- A) By selecting the dropdown menu an HOD can **Approve** a Student's timesheet.
- B) After Approving the HOD must the select **Save**

NB. The HOD can select the **Approve All** button which approves all timesheets in the current window.

2) Selecting **View Timesheet** allows the HOD to see the details of the particular Timesheet.

| Company:<br>Pay Group<br>Pay End Date<br>Prepared By < | UWI<br>P06<br><student name="">&gt;</student> |              |                | Rate<br>Group         |             |            |                  | Invo                  | ice #         |                        |
|--------------------------------------------------------|-----------------------------------------------|--------------|----------------|-----------------------|-------------|------------|------------------|-----------------------|---------------|------------------------|
| Salary Plan<br>Mobile Number<br>Department             | NON Sala                                      | ry Grade STI | IJ             | Total Basic<br>Amount |             |            |                  |                       | e a bank acco | unt sign up for direct |
| Status                                                 | Sent to Supervisor                            | Si           | upervisor A    | Approval Sta          | atus Approv |            | deposit on SA    | s.<br>Approval Status | Not Approved  | I                      |
| Time Sheet<br>Hours Allocat                            | ion (III)                                     |              |                |                       |             |            | Personalize   Fi | ind   View All   🛃    | First         | 1-3 of 3 🖸 Last        |
|                                                        | Date End Date                                 | Day          | <u>Time In</u> | Time out              | Calculate   | Rate       | e Lunch?         | Total T               | otal Hours    | Basic                  |
| 1 11/19/2019                                           | 11/19/2019                                    | Tuesday      | 8:00AM         | 4:00PM                | Calculate   | 397.000000 | 0 🕑              | 3,176.00              | 8.00          | 8.00 + -               |
| 2 12/08/2019                                           | 12/08/2019                                    | Sunday       | 8:00AM         | 3:00PM                | Calculate   | 397.00000  | 0 🖉              | 2,382.00              | 7.00          | 6.00 + -               |
| 3 12/09/2019                                           | 12/09/2019                                    | Monday       | 8:00AM         | 5:00PM                | Calculate   | 397.00000  | 0 💌              | 3,176.00              | 9.00          | 8.00 + -               |
| 1                                                      | 2 3                                           |              |                | (                     | 4           |            |                  | (                     | 5             |                        |
| Save                                                   | Print Subr                                    | nit          |                | Pu                    | ush Back    |            |                  | С                     | alculate      |                        |
|                                                        |                                               |              |                |                       |             |            |                  |                       |               | -                      |
| pprovers                                               |                                               |              |                |                       |             |            |                  |                       |               |                        |
| Supervisor ID<br>Manager ID                            | < <supervisor>&gt;</supervisor>               |              |                |                       |             |            |                  |                       |               |                        |
| -                                                      | < <hod hou="">&gt;</hod>                      |              |                |                       |             |            |                  |                       |               |                        |

- 1) **Save** Any changes will be saved to the database.
- 2) **Print** This button will be removed, and Printing will NO longer be allowed
- 3) **Submit** The timesheet will be sent to the next stage in the process
- 4) **Push Back** The timesheet will be sent to the student worker with status created.
- 5) **Calculate** Computes the totals.

NB. The HOD/HOU will appoint the Administrator for each Department/Units.